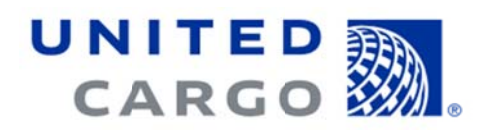

# Quick Reference Guide for Booking at unitedcargo.com

To assist you with making bookings using the My Cargo section of unitedcargo.com, this guide provides tips that will help make booking easier.

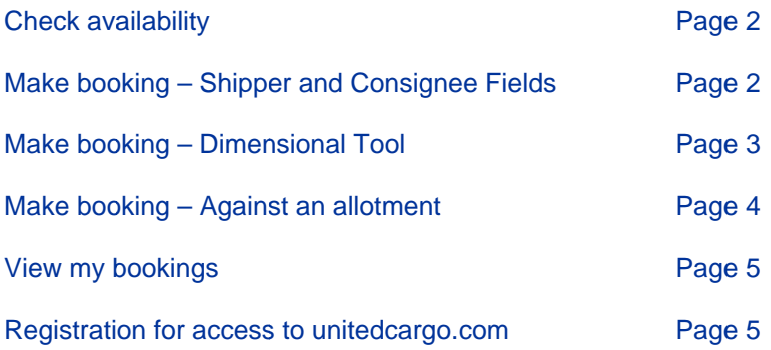

### **Check av vailability**

When checking availability, a full list of United operated flights and trucks will be returned. Booking availability defaults to a 30-minute connection which is not supported for EXP or GEN products. Flights will also be returned in order by 'journey time'; shortest length of journey listed first.

Following is a list of minimum connection times by product enabling easier selection of the flights.

#### **Standard minimum connection times: GEN:**

## o U ULD:

- Domestic: 2 h hours
- International: 5 hours
- o B ulk: 5 hours
- o T ruck-to-flight: 4 hours

**EXP:** 

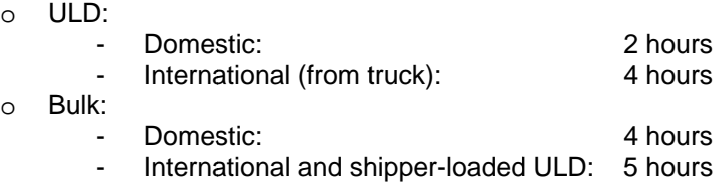

### **Make booking**

Shipper and Consignee Information fields:

- Place/Location = The actual city/town that the Shipper consignee is located as denoted by their po ostal address s
- City = City code for the airport that the Shipper originates traffic. *For example: If the shipper is nearest to the EWR airport, the City Code that should be entered is NYC.*
- A City code lookup feature is available to the right of the city field.

Once address is completed, select the Save in Address Book option enabling quick fill in for future bookings

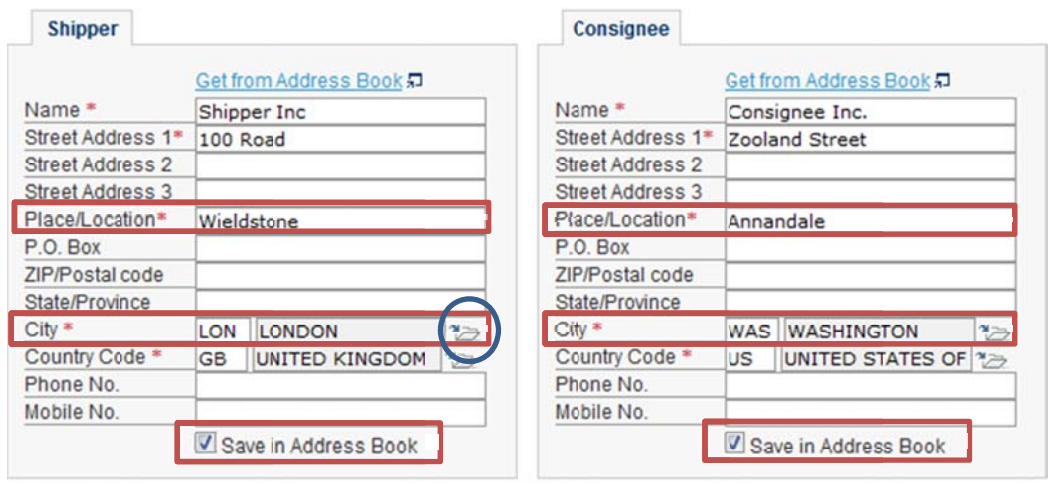

#### **Dimensional Tool**

The Dimension tool defaults to Cubic Meters. After adding your piece dimensions using the dimensional tool, be sure to adjust your units of measure in the Weight and Volume fields in the Make booking screen to reflect the applicable units of measure for the shipment.

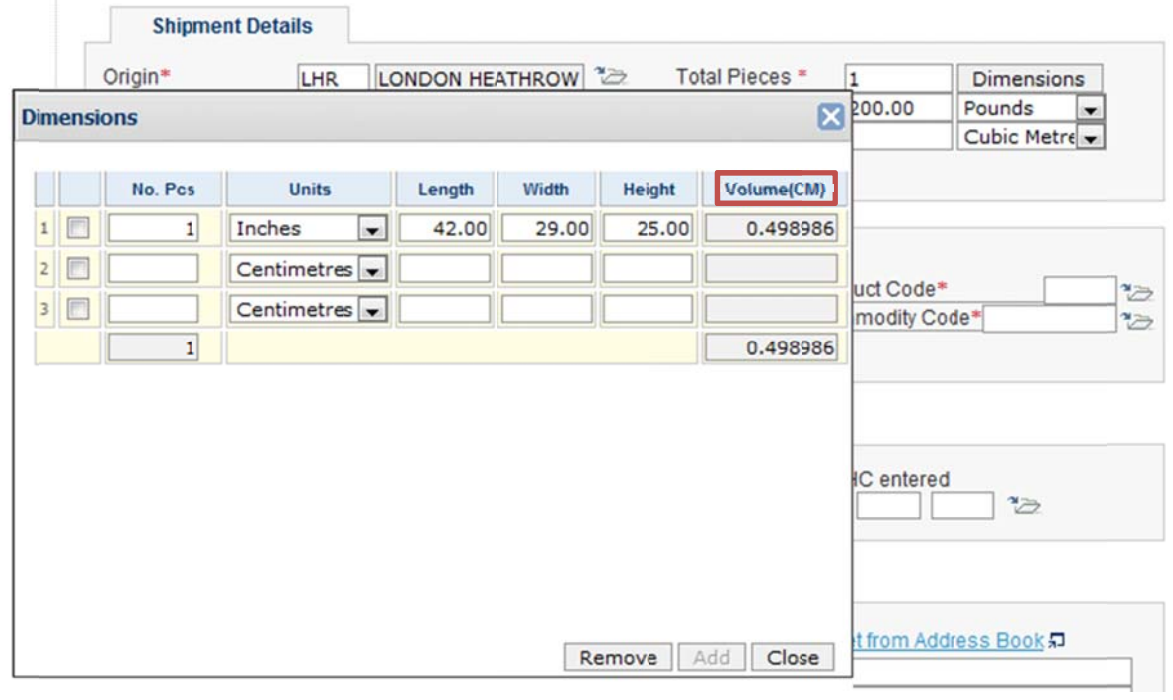

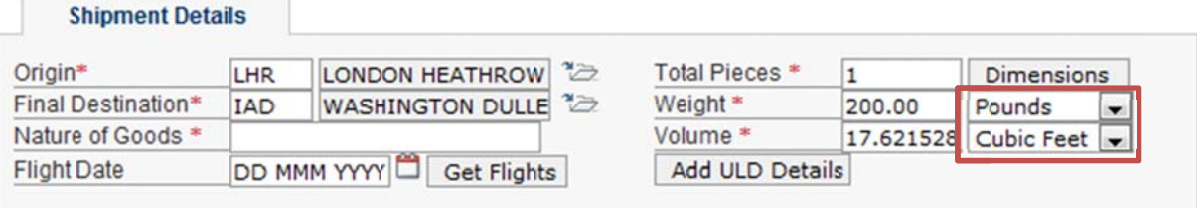

### **Book against an allotment:**

From Check Availability screen, select Advanced search and the Use my Allotment option.

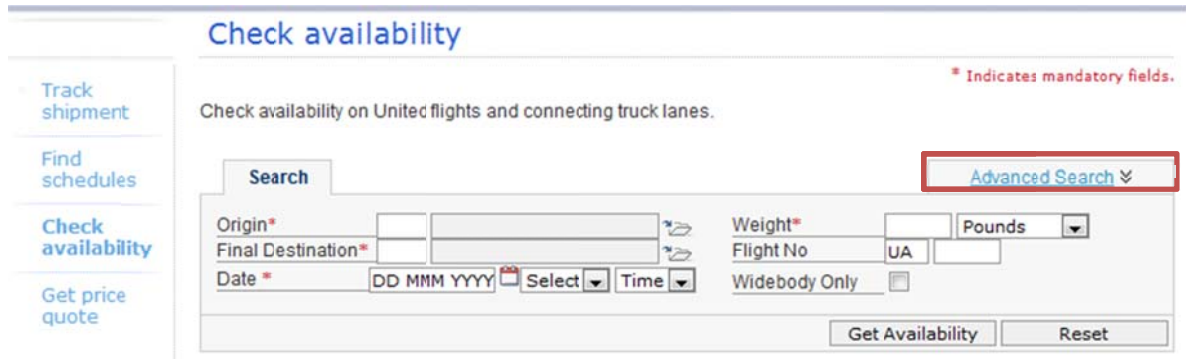

Select Use my Allotment and proceed to Get Availability, select your flight and Make booking.

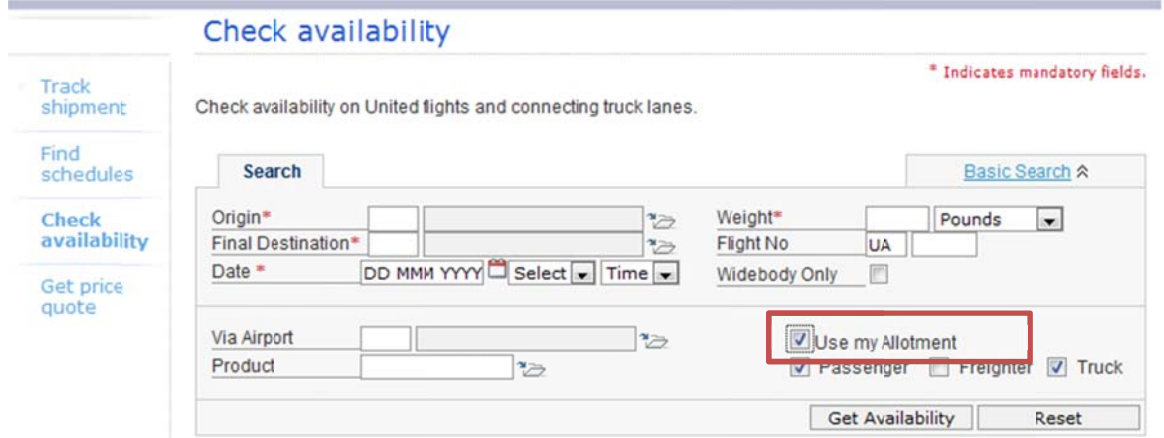

By selecting the field in Use My Allotment section, your allotments that are available for the flight will auto-populate.

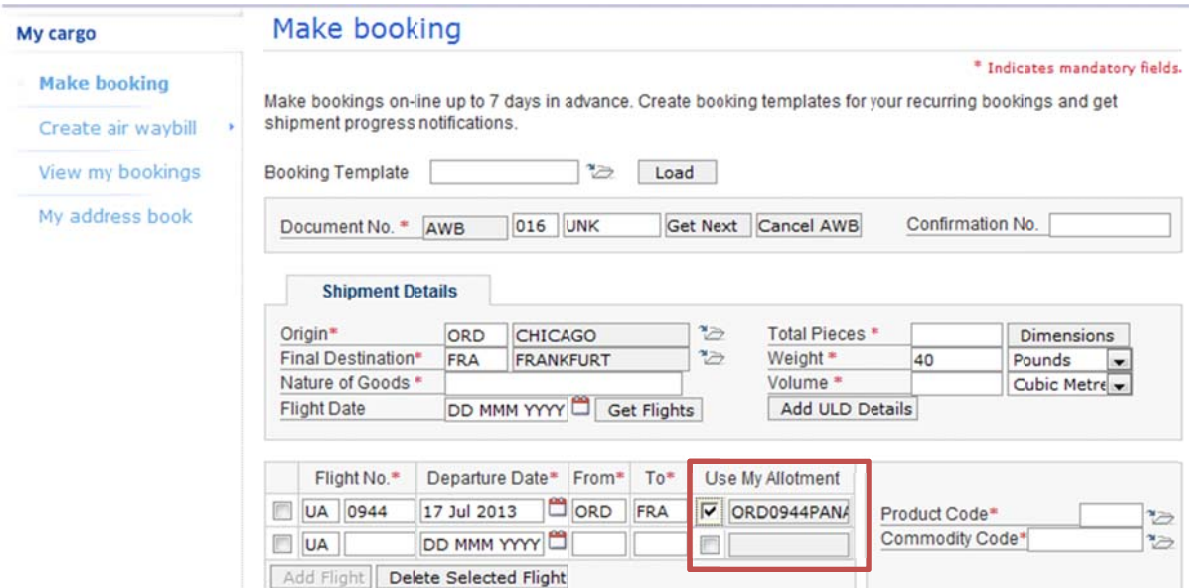

#### **View My bookings**

Website registrations are set to a branch level, bookings for your branch location will be displayed in the My bookings or Company Booking tab in order by booking date with most recent booking listed at the top.

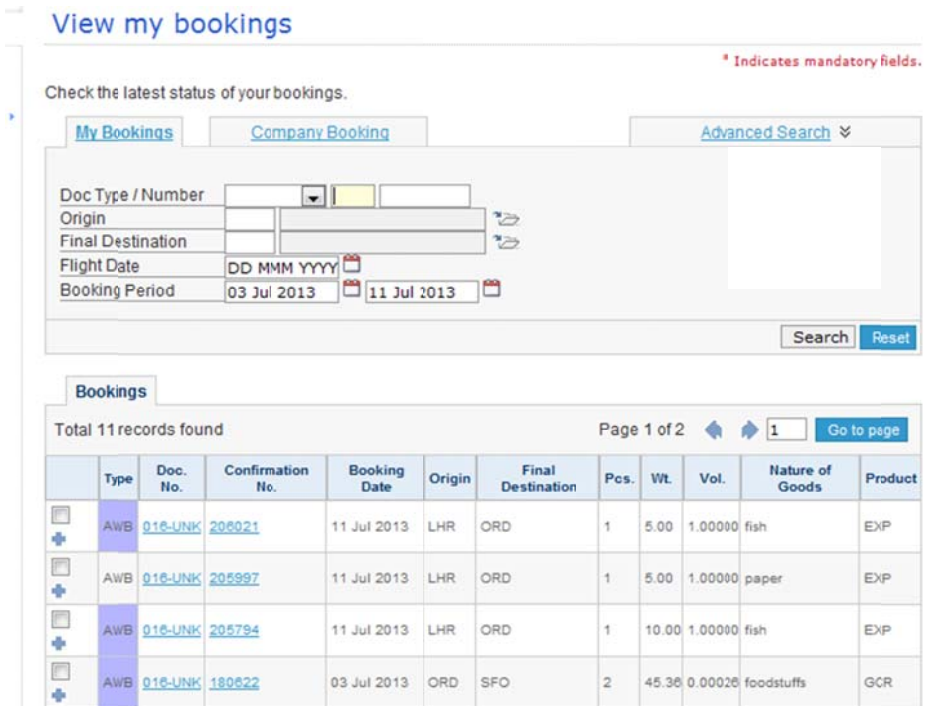

#### **Registration for access to unitedcargo.com**

If you were registered at unitedcargo.com prior to May, 2013, your existing user ID and password are valid in our existing website.

For new website registration requests, please complete the online application. We encourage you to complete all fields, if applicable. This will help to reduce processing time. Be sure to include:

- Branch account number and/or IATA account number on the request.
- Registered business address in the contact information

Upon receipt of the unitedcargo.com application request, our website administration team reviews an respond with your eligibility status. As a reminder, the established Customer ID and Password combination is not eligible for use until an activation notification email is received from cargoregistration@united.com. re<br>o<br>nd will